# MIPCONTOUR

# **Table of Contents**

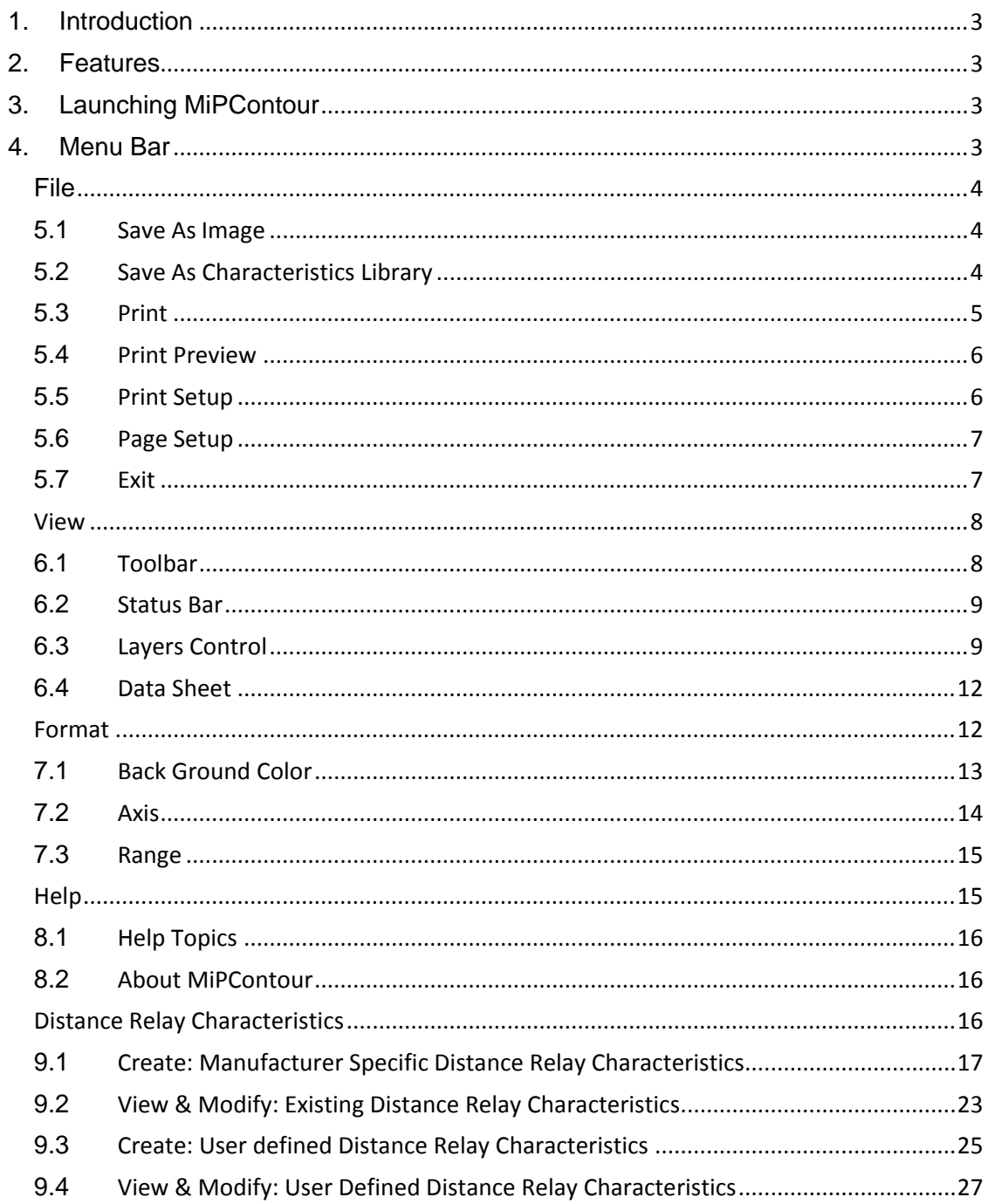

# <span id="page-2-0"></span>**1. Introduction**

MiPContour is a graphical tool which is used to draw a distance relay characteristics library. This tool is used to create a characteristics library as per the relay settings, and it is also used to solve various problems such as:

- 1. Variety of relay characteristics
- 2. Vendor specific data format
- 3. Entering the details of relay characteristics which is time consumingprocess
- Modifying relay characteristic to match particular scenario, which is not available
- 5. Allowing to develop user defined characteristics
- <span id="page-2-1"></span>6. Accurate visualization of the relay characteristics on one platform

# **2. Features**

Following are the features of MiPContour:

- 1. Concept of layer for defining zones of operation
- 2. Facility to enter co-ordinates
- 3. Option to create separate library for phase and earth
- 4. Option to enter the characteristics on primary or secondary side ofCT/CVT
- 5. Option to set the range

# <span id="page-2-2"></span>**3. Launching MiPContour**

Follow these steps to launch MiPContour:

1. In MiP- PSCT screen, click the 21 button. This displays the following screen:

$$
NR \begin{array}{|c|c|c|c|c|c|} \hline 51/67 & 21 & 81 & 27/59 \\ \hline \end{array}
$$

In this window, by clicking the Create button you can create a new relay characteristics library or even you can open already created library.

2. Select User Defined from Characteristics field.

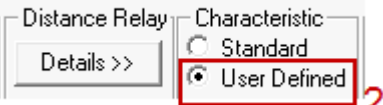

3. By clicking the Create button, MiPContour: Relay Characteristics Development Tool window appears.

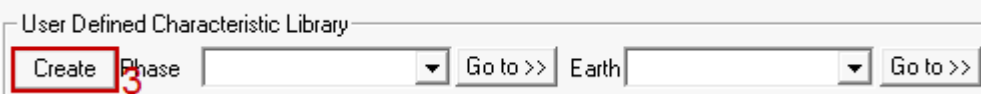

# <span id="page-2-3"></span>**4. Menu Bar**

File View Format Distance\_Relay\_Characteristics Help

Following are the menu available in this application:

- 1. [File](#page-3-3)
- 2. [View](#page-27-0)
- 3. [Format](#page-11-2)
- 4. Distance Relay [Characteristics](#page-15-3)
- 5. [Help](#page-14-2)

# <span id="page-3-3"></span><span id="page-3-0"></span>**File**

Following are the various options which are available under the File menu:

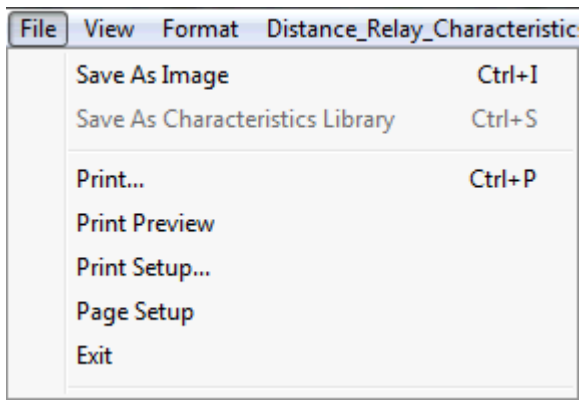

#### <span id="page-3-1"></span>**5.1 Save As Image**

This options allows you to save the drawn relay characteristics as an image.

1. By clicking Save As Image option under File menu, Save Graph as an Image dialog box appears.

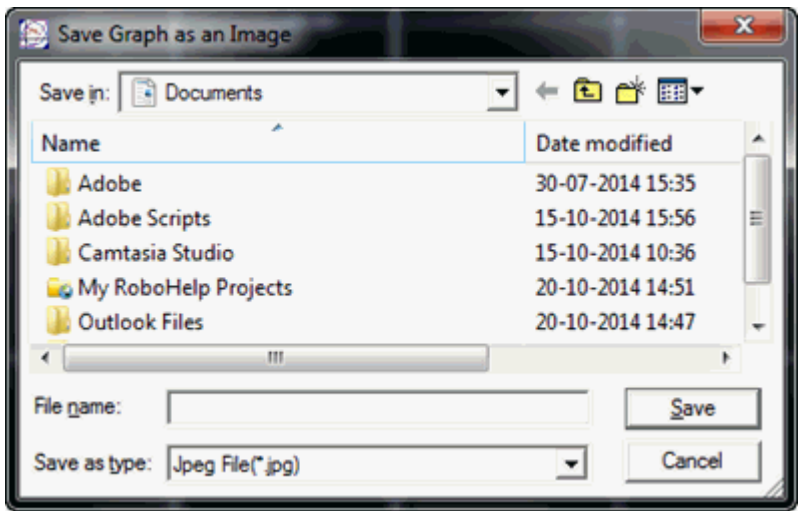

Browse and select the location for the file to be stored.

- 2. In the File name field, type the file name, and then click Save to save the file as animage.
- 3. The shortcut for this option is Ctrl+I.

#### <span id="page-3-2"></span>**5.2 Save As Characteristics Library**

This options allows you to save distance relay as a characteristics library.

1. By clicking Save As Characteristics Library option under File menu, Add Characteristics Library dialog box appears.

Note: This option is enabled only when a Relay Characteristics is created.

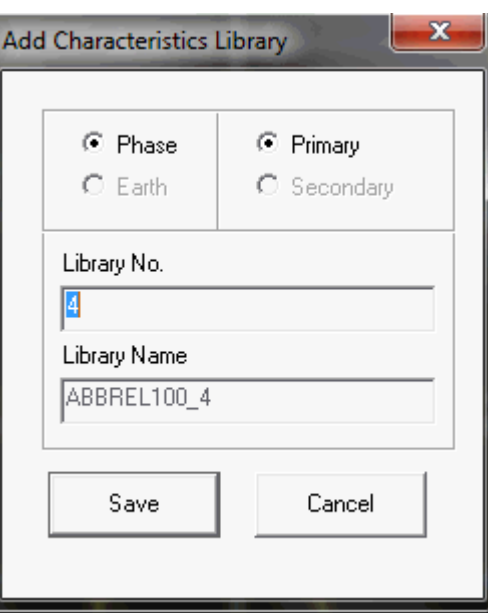

- 2. In this dialog box, automatically the Library No. will be generated.
- 3. Phase has been selected in the tool bar, so by default Phase radio button will be marked as checked.
- 4. Primary/Secondary radio button will be selected automatically depending upon the relay manufacturer specification. For generic relays user have to select Primary/Secondary explicitly.
- 5. Click Save button, to save the distance relay as a characteristics library for phase.
- 6. Once the distance relay saved for Phase, again the Add Characteristics Library dialog box appears to save the distance relay for Earth.
- 7. Click Save button, to save the distance relay as a characteristics library for Earth.
- 8. You have successfully saved the distance relay characteristics. The shortcut for this option is Ctrl+S.

#### <span id="page-4-0"></span>**5.3 Print**

This options allows you to print the relay characteristics library.

1. By clicking Print... option under File menu, Print dialog box appears.

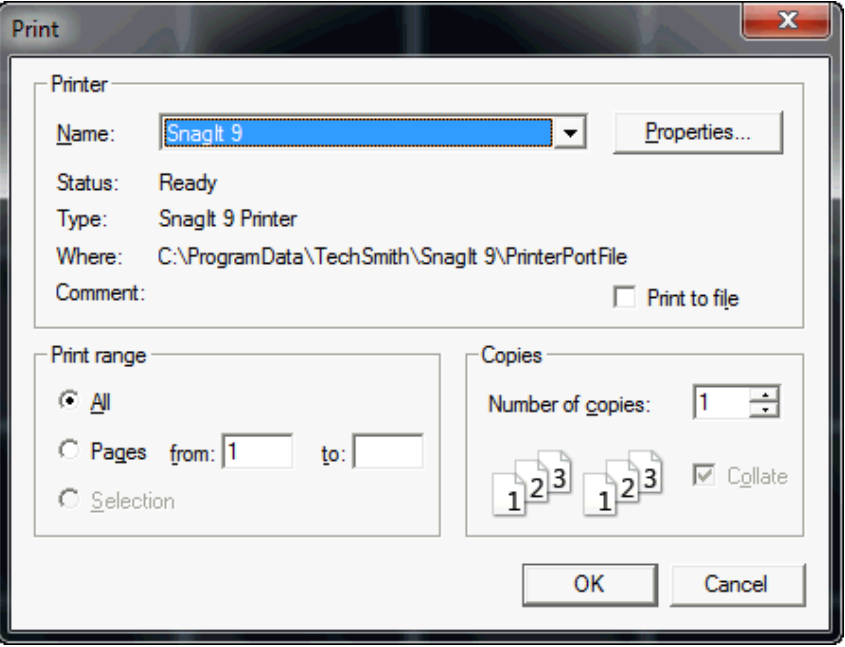

- 2. In this dialog box, you can select the Printer name, Print range, and number of copies you want to print.
- 3. Once you setup the printer, click OK button. This will print the select page.
- 4. The shortcut for this option is Ctrl+P.

#### <span id="page-5-0"></span>**5.4 Print Preview**

This options allows you to preview the page which you want to print.

1. By clicking Print Preview option under File menu, you can view the preview of the page.

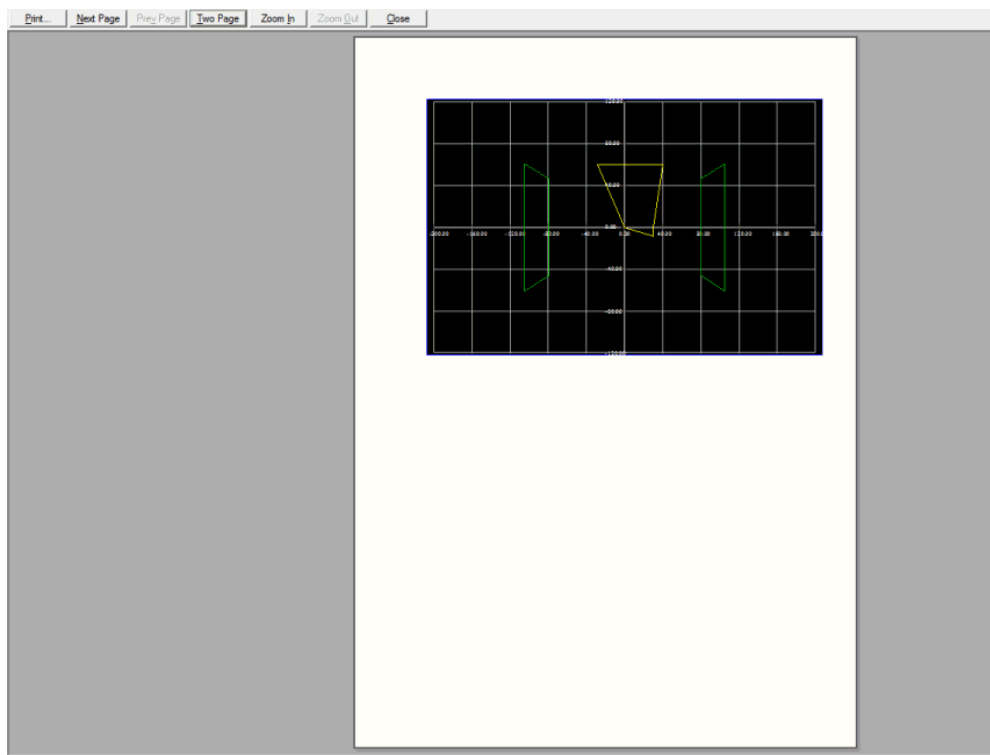

Page 1

In this page, the following are the options available:

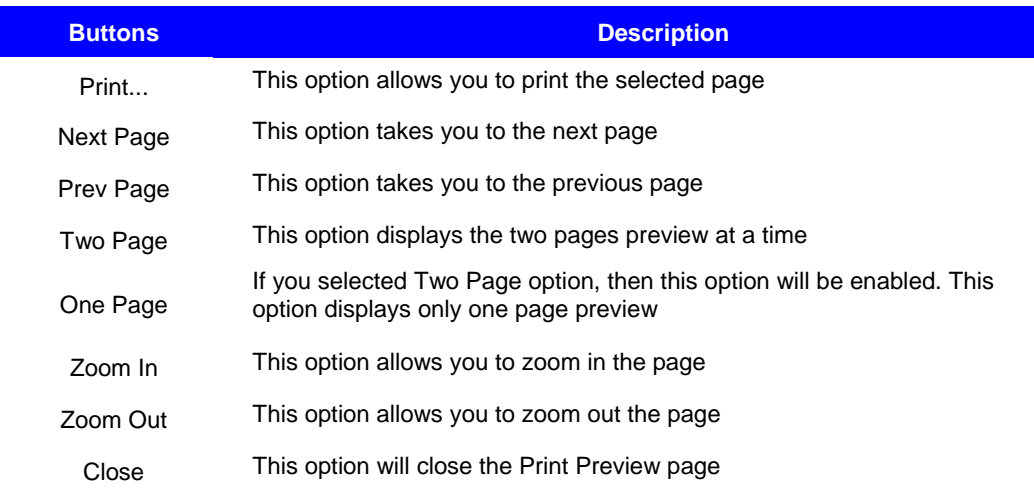

#### <span id="page-5-1"></span>**5.5 Print Setup**

This options allows you to setup the printer properties.

1. By clicking Print Setup... option under File menu, Print Setup dialog boxappears.

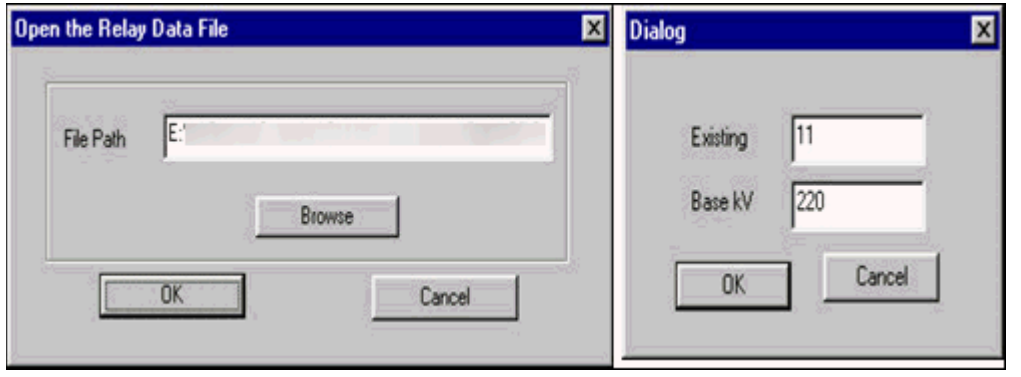

- 2. In this dialog box, you can select the printer, paper size, paper source, and orientation.
- 3. Once you setup the printer, click OK button. This will save the setup.

## <span id="page-6-0"></span>**5.6 Page Setup**

This options allows you to setup the page properties.

- 1. By clicking Page Setup option under File menu, Page Setup dialog box appears.<br>2. In this dialog box, you can setup the dimension, margin, plot size, and border are
- 2. In this dialog box, you can setup the dimension, margin, plot size, and border area of thepaper.
- 3. By clicking the Default Values button, the default values will be setup for thepage.

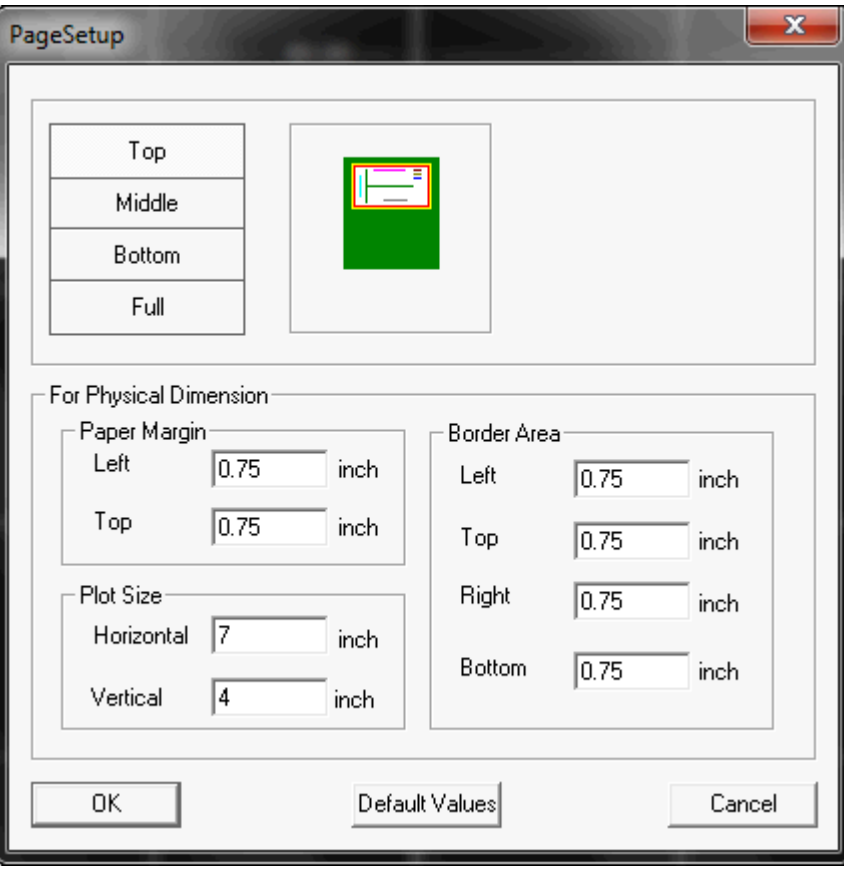

#### <span id="page-6-1"></span>**5.7 Exit**

Click File> Exit ,to close the MiPContour application. A confirmation dialog box is displayed.

On Click of 'Yes' button application is closed.

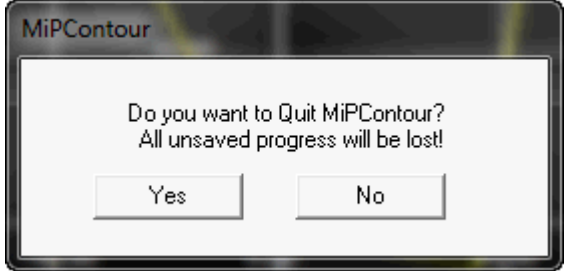

#### <span id="page-7-0"></span>**View**

Following are the options available in the View menu:

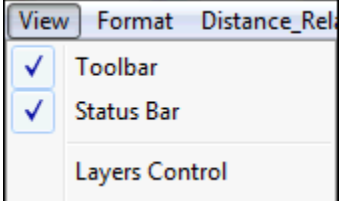

#### <span id="page-7-1"></span>**6.1 Toolbar**

Use View > Toolbar to show or hide the tool bar. This option will be either be ON/OFF. If the option is ON, the tool bar is displayed, else the tool bar is hidden.

Following are the options available in Toolbar:

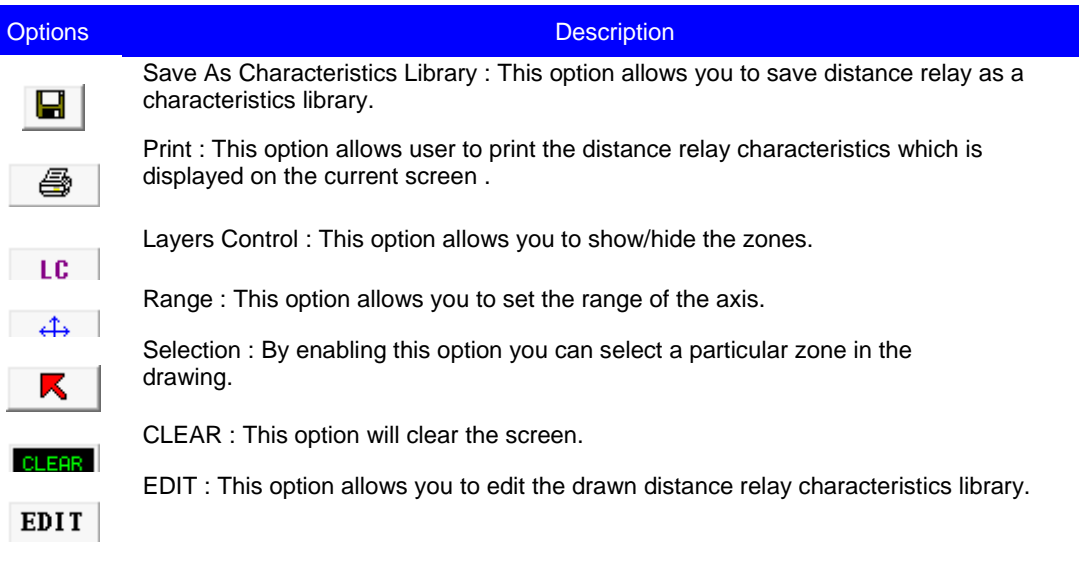

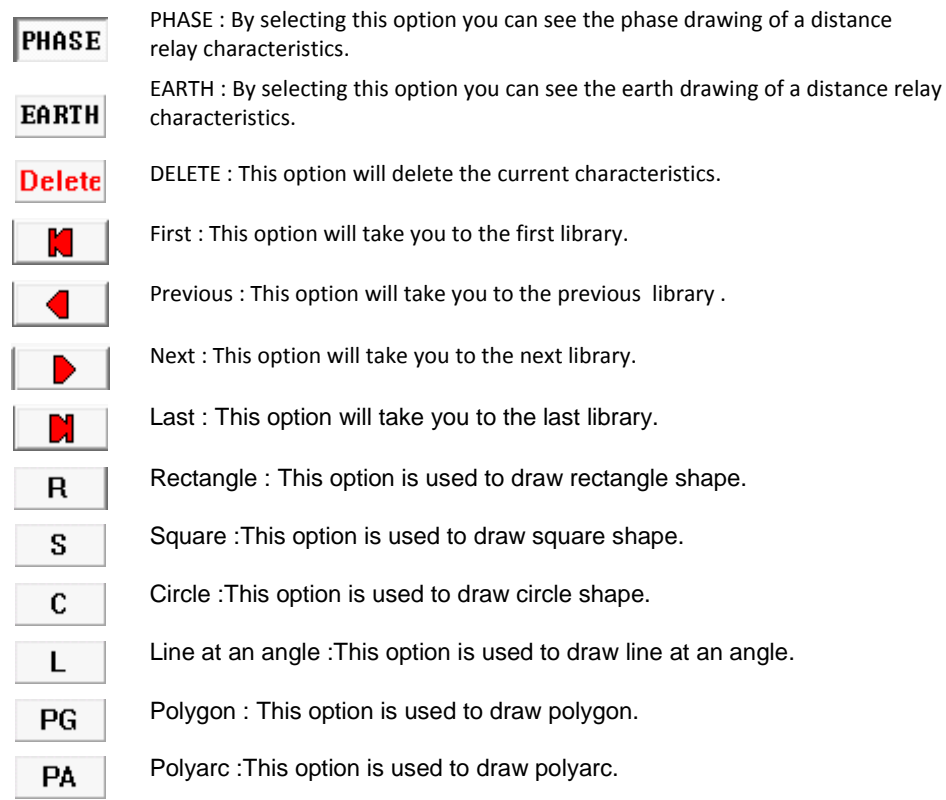

#### <span id="page-8-0"></span>**6.2 Status Bar**

Use View > Status Bar to show or hide the status bar. This option will be either be ON/OFF. If the option is ON, the status bar is shown, else the status bar is hidden.

The ranges of X and Y axis are shown in the Status Bar.

MiPContour

X: 14.878 Y: -59.778 T.

#### <span id="page-8-1"></span>**6.3 Layers Control**

This option allows you to show/hide the zones.

1. By clicking Layers Control option under View menu, Layer Control dialog box appears.

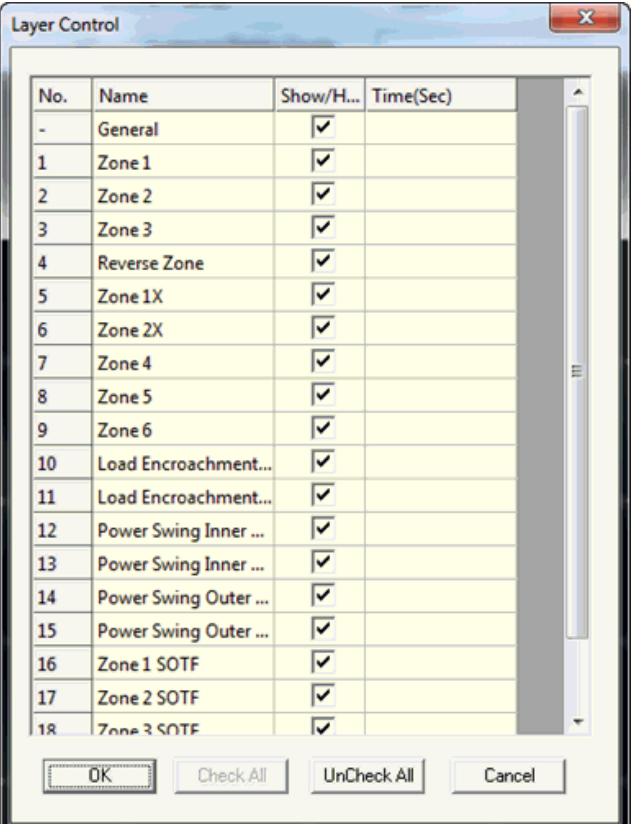

- 2. In this dialog box, you can see all the default zones.
- 3. You can select the zones by clicking the check box under Show/Hide list, and then clickOK.
- 4. By clicking Check All button, all the zones are marked as checked.
- 5. By clicking UnCheck All button, all the zones are marked as unchecked.
- 6. By clicking Cancel button, Layer Control dialog box will be closed.

#### **Example:**

1. In Layer Control dialog box, select all the zones.

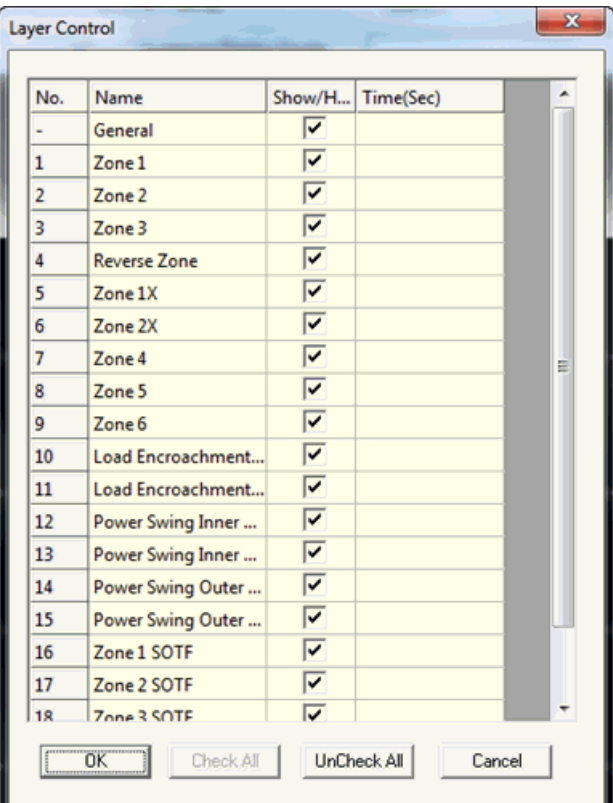

2. The distance relay characteristics drawing will be:

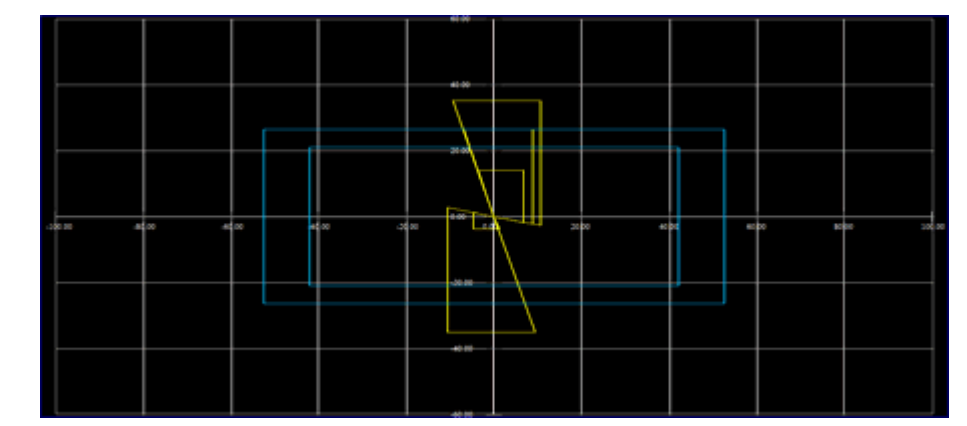

- 3. Now, in the Layer Control dialog box, click the UnCheck All button and select the zones of your choice.
- 4. Click the OK button.

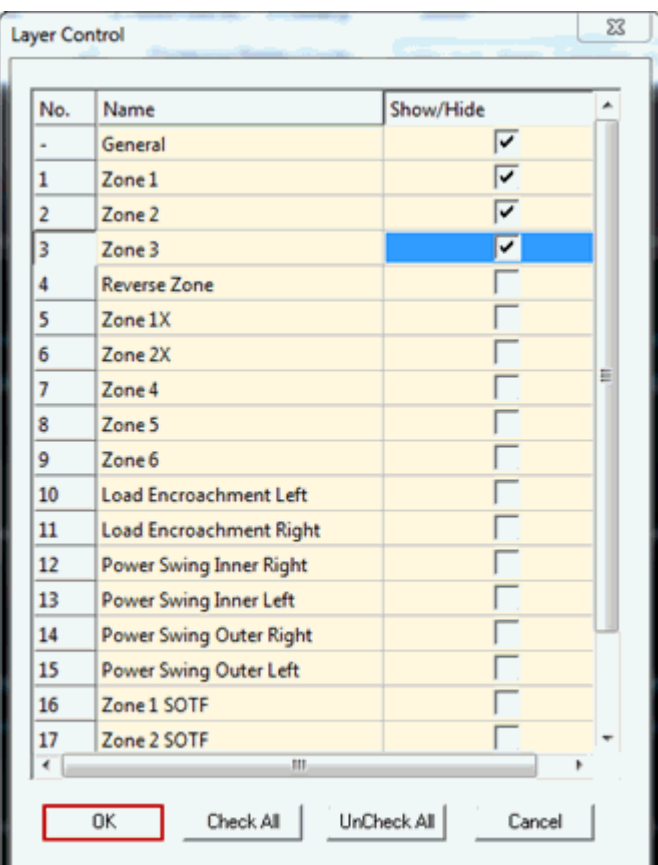

5. Now, only the selected zones will be displayed in the distance relay characteristicsdrawing.

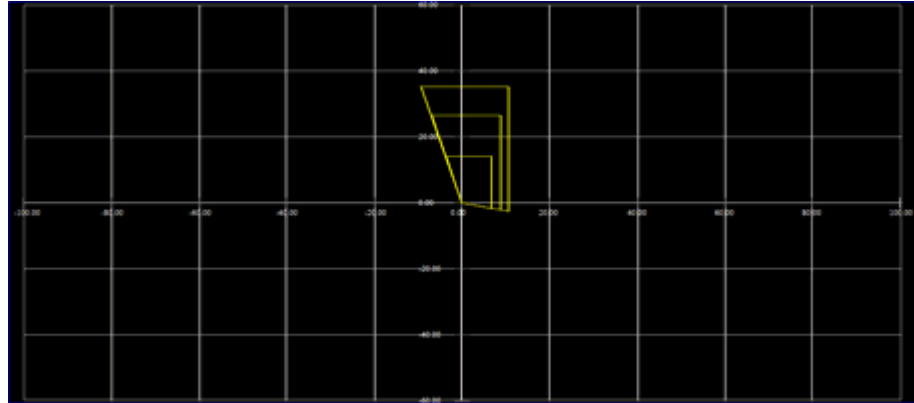

#### <span id="page-11-0"></span>**6.4 Data Sheet**

This option opens a data sheet window in a new window.

## <span id="page-11-1"></span>**Format**

<span id="page-11-2"></span>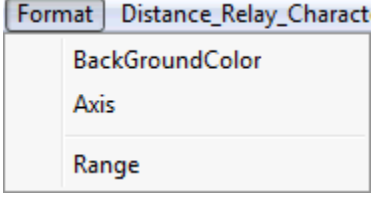

Following are the various options which are available under the Format menu:

# <span id="page-12-0"></span>**7.1 Back Ground Color**

This option allows you to set the back ground color of the plotting area.

1. Click on BackGroundColor option in Format menu.

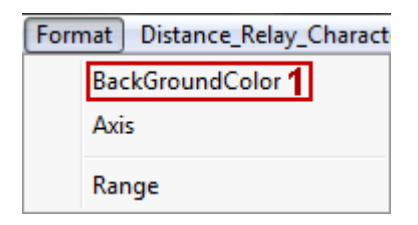

Color dialog box appears.

- 2. Select the color of your choice.
- 3. Click OK button.

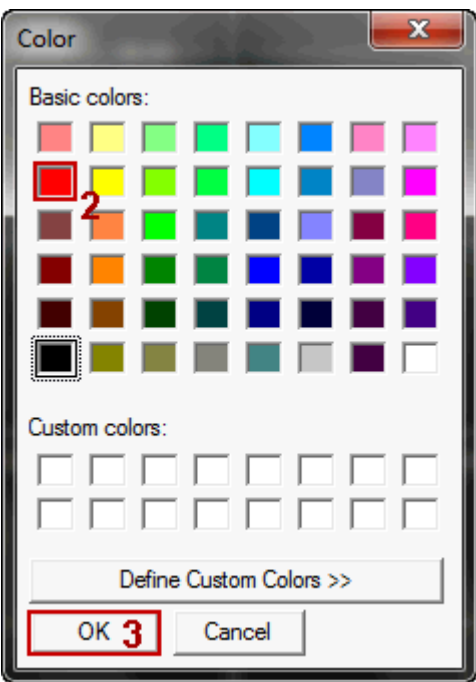

This will apply the selected color to the back ground of the page.

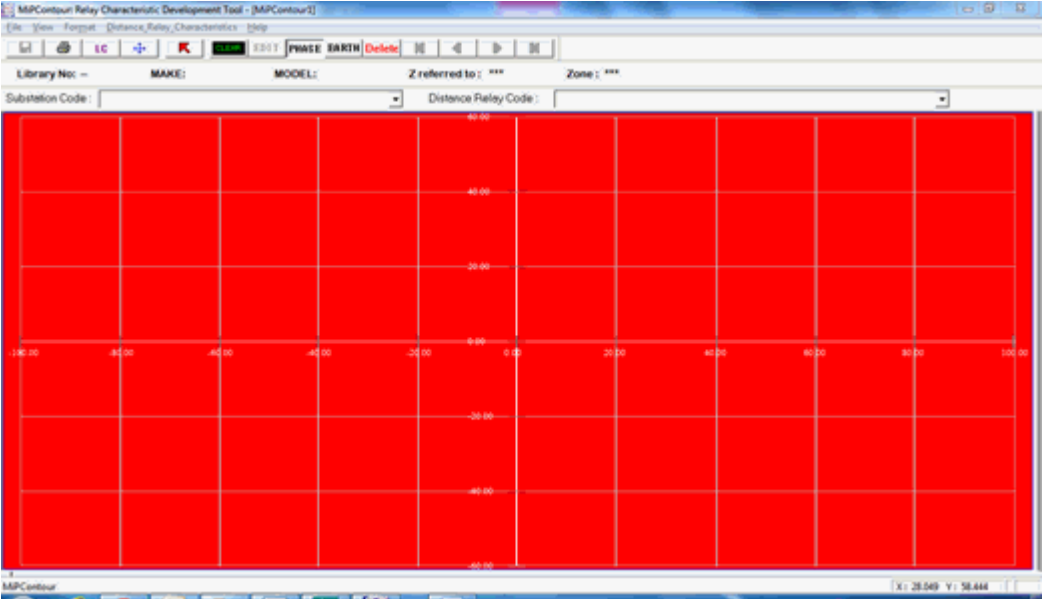

### <span id="page-13-0"></span>**7.2 Axis**

This option allows you to set the axis and grid properties for R-Axis and X-Axis.

1. Click on Axis option in Format menu.

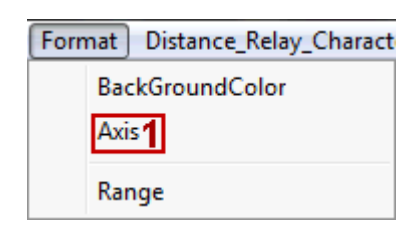

Axis & Grid Properties dialog box appears.

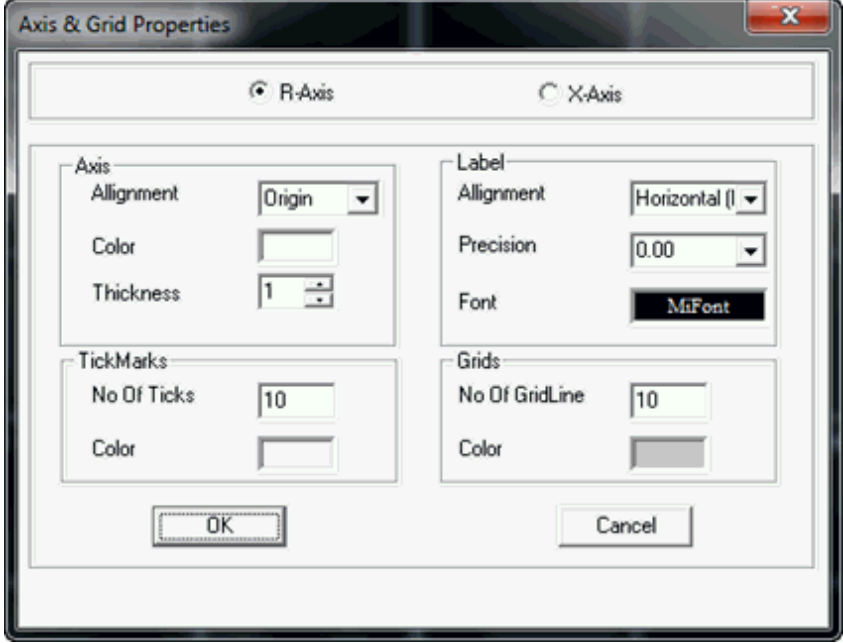

- <span id="page-14-2"></span>2. In this dialog box, you can set the axis and grid properties along R-Axis and X-Axis such as:
	- Aligning, setting the color, and thickness along the Axis
	- **Setting the number of ticks, and color**
	- Aligning, setting the precision, and font for the Label<br>■ Setting the number of grid lines, and color for the Gri
	- Setting the number of grid lines, and color for the Grids

#### <span id="page-14-0"></span>**7.3 Range**

This option allows you to set the range.

By default the Resistance R-Axis range will be set to Min (-100), and Max (100). Similarly, the Reactance X-Axis range will

be set to Min (-60), and Max (60).

You can also define the range as per the requirement.

1. Clicking on Range option in Format menu.

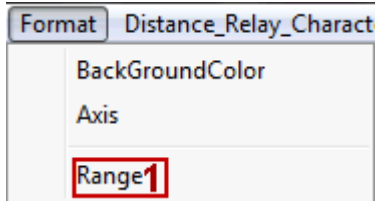

Range of the Axis dialog box appears.

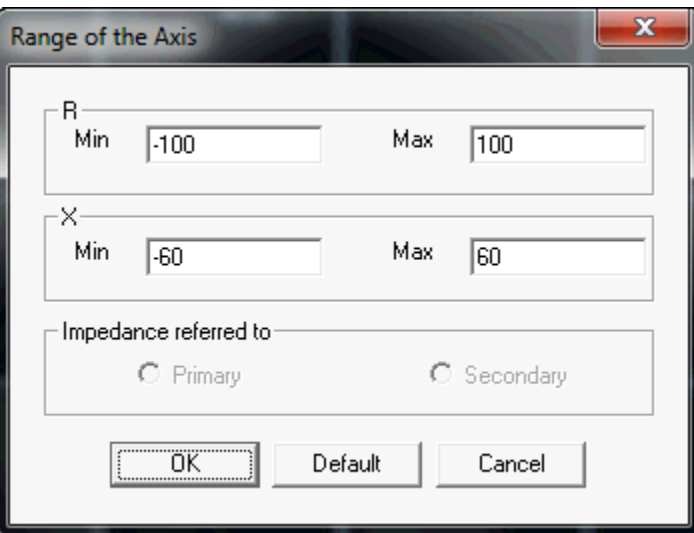

2. Under R-Axis, and X-Axis, you can define the range as per your requirement, and then click OK. This will plot the graph according to the defined R and X Axis.

By clicking Default button, the default range i.e, -100 to 100 for R-Axis, and -60 to 60 for X-Axis will be set.

#### <span id="page-14-1"></span>**Help**

The help menu consists of following:

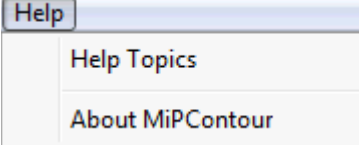

### <span id="page-15-0"></span>**8.1 Help Topics**

This option opens a help file of the application.

#### <span id="page-15-1"></span>**8.2 About MiPContour**

This option contains the details of the application.

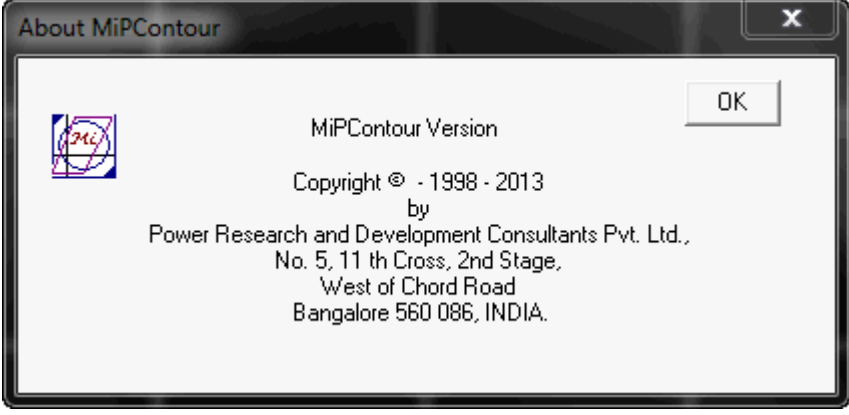

# <span id="page-15-2"></span>**Distance Relay Characteristics**

<span id="page-15-3"></span>This feature allows you to either:

Creating a new Manufacturer Specific Distance Relay Characteristics.

Viewing & Editing Existing Distance Relay Characteristics

Creating User Defined Distance Relay Characteristics.

Viewing & Editing User Defined Distance Relay Characteristics.

## <span id="page-16-0"></span>**9.1 Create: Manufacturer Specific Distance Relay Characteristics**

Follow these steps to create a new distance relay characteristics:

1. Click the Distance Relay Characteristics on the menu bar.

File View Format Distance\_Relay\_Characteristics  $\mathbf{A}^{\mathsf{Help}}$ 

Distance Relay Characteristics dialog box is displayed.

- 2. Click on radio button to select Create New .
- 3. Select the manufacturer from the MAKE listbox.
- 4. Select the version from the MODEL list box.

After selecting manufacturer and version, Library No is generated automatically.

5. Click the Create button.

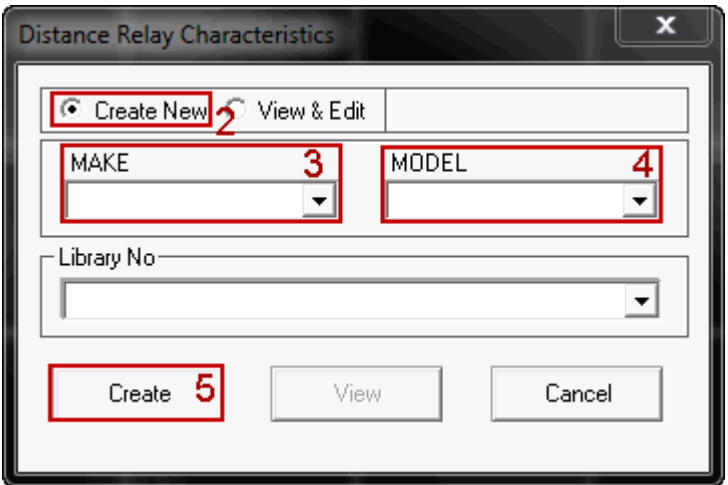

This displays a MICOM P442 dialog box.

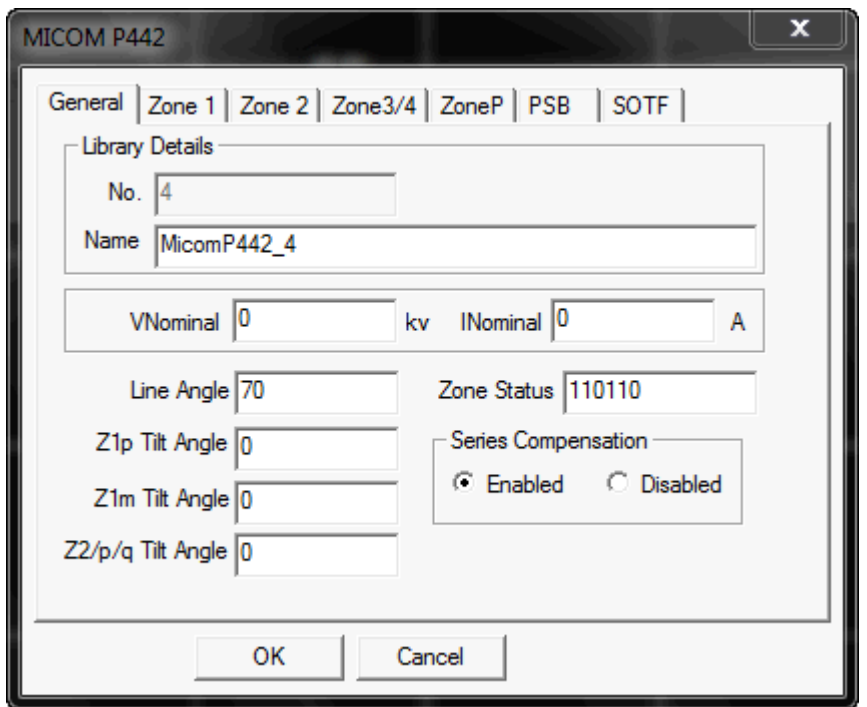

In this dialog box, you can set up the zones by entering the values for each zones or you can leave with the default values.

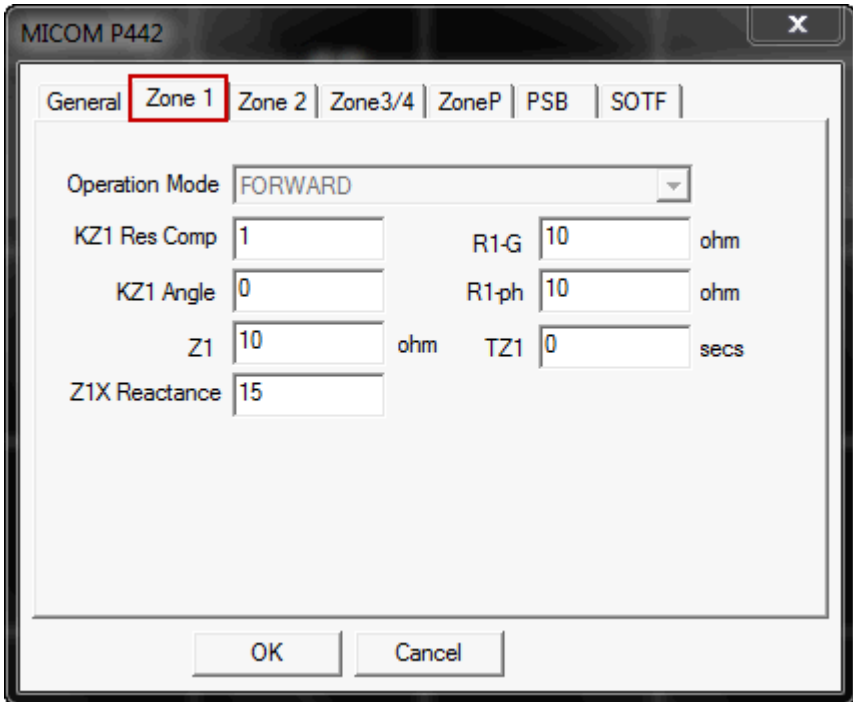

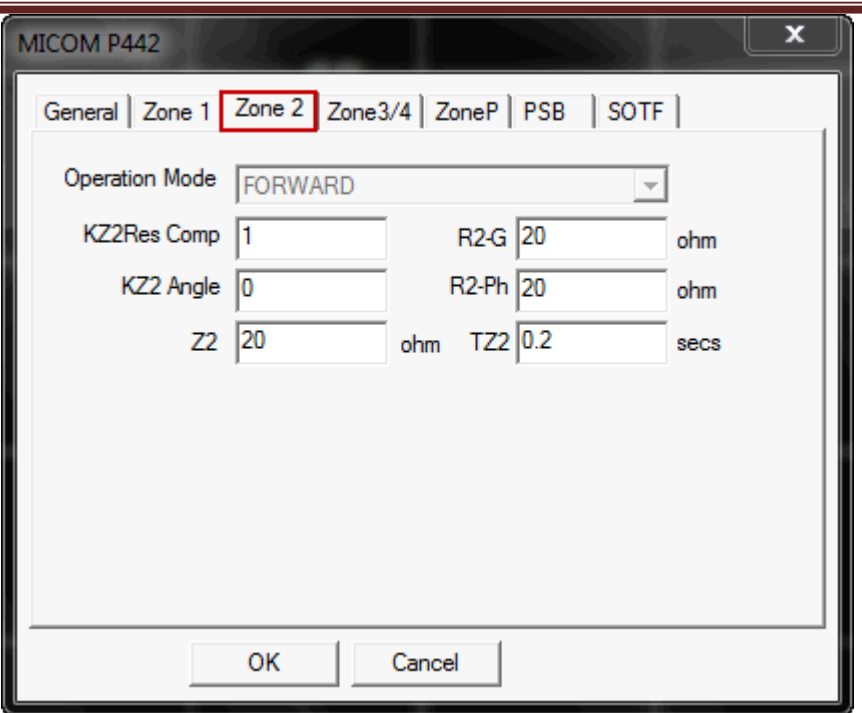

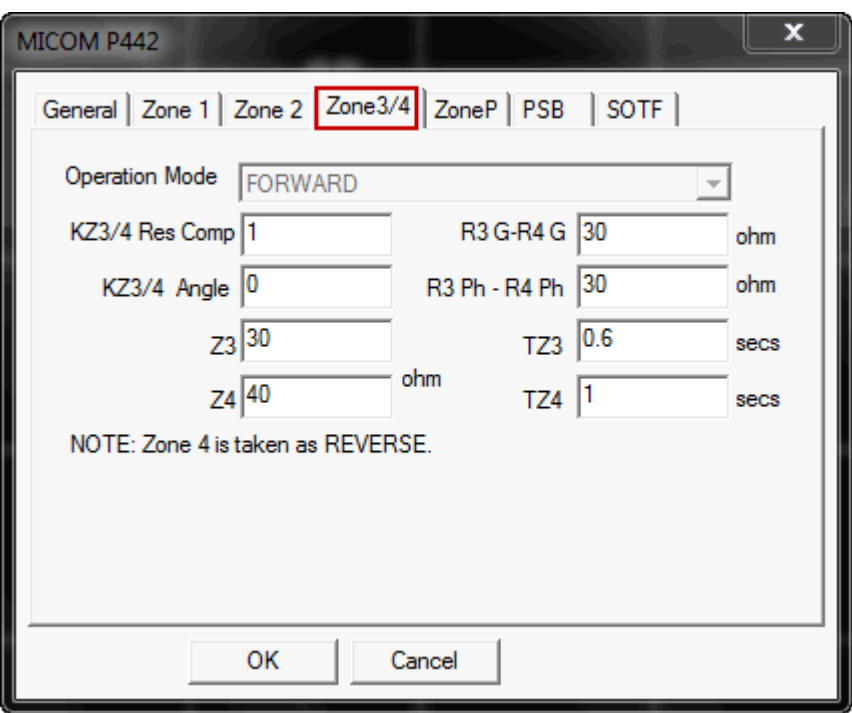

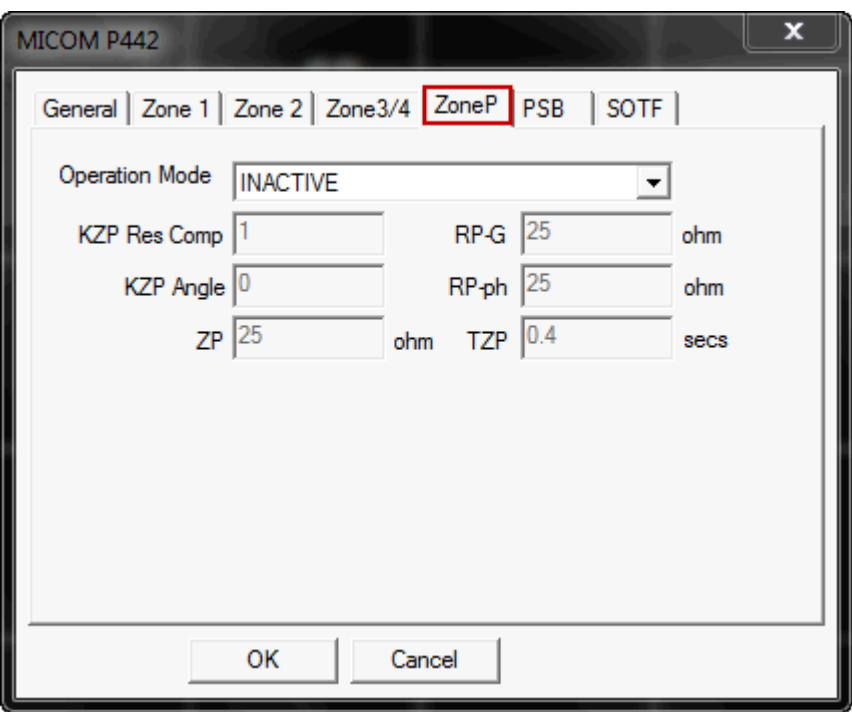

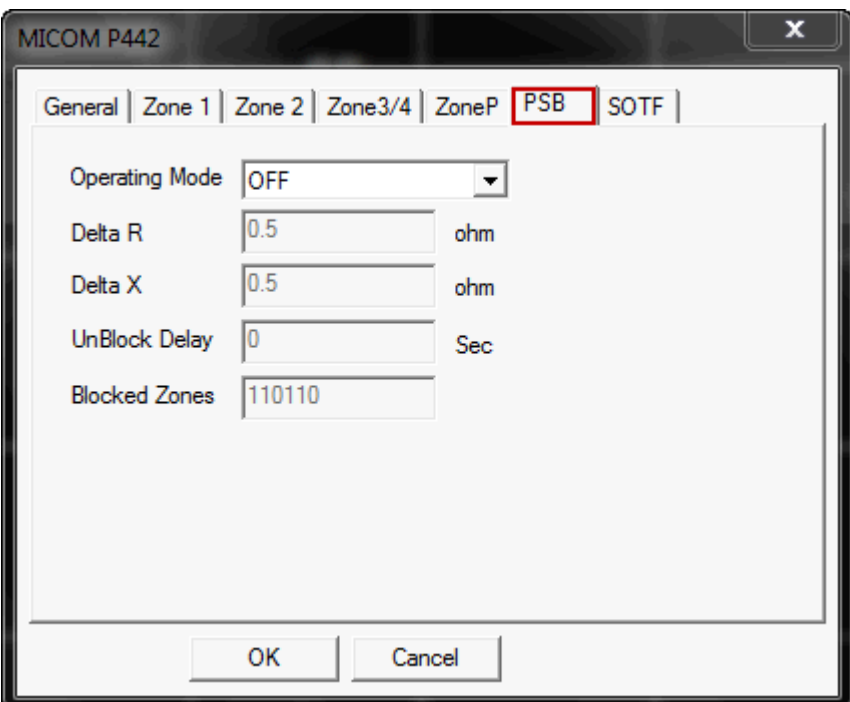

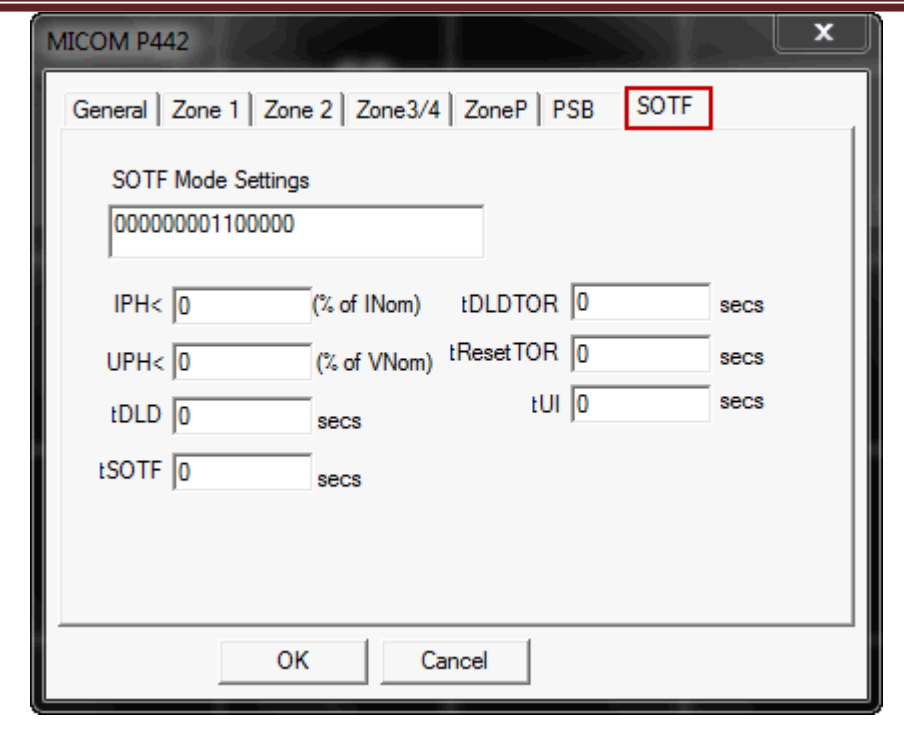

**Note:**

Zones and the default values will be different for various MAKE and MODEL.

7. Once you setup the zones, Click OK button.

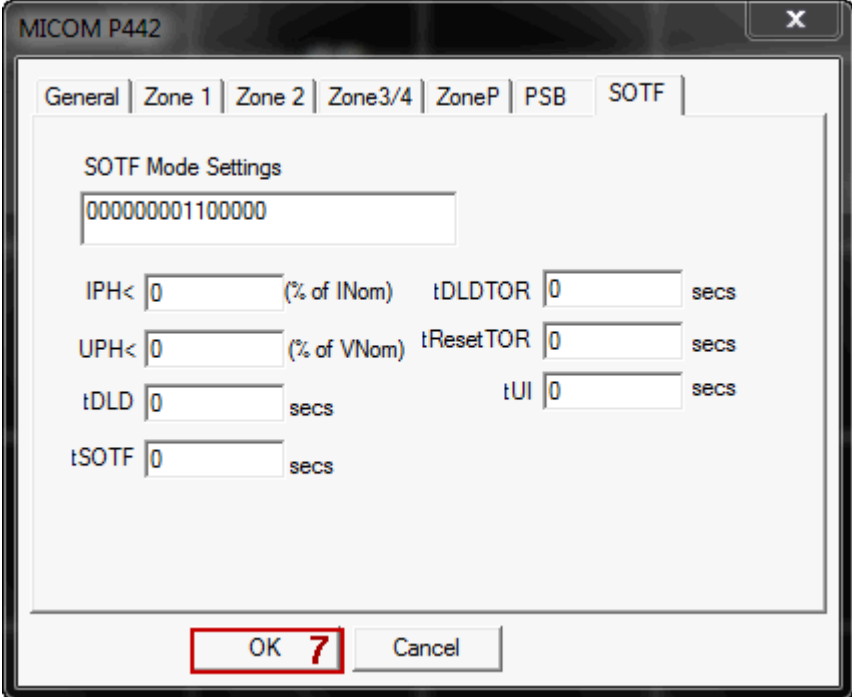

This will draw a new distance relay characteristics for both PHASE and EARTH.

#### **PHASE:**

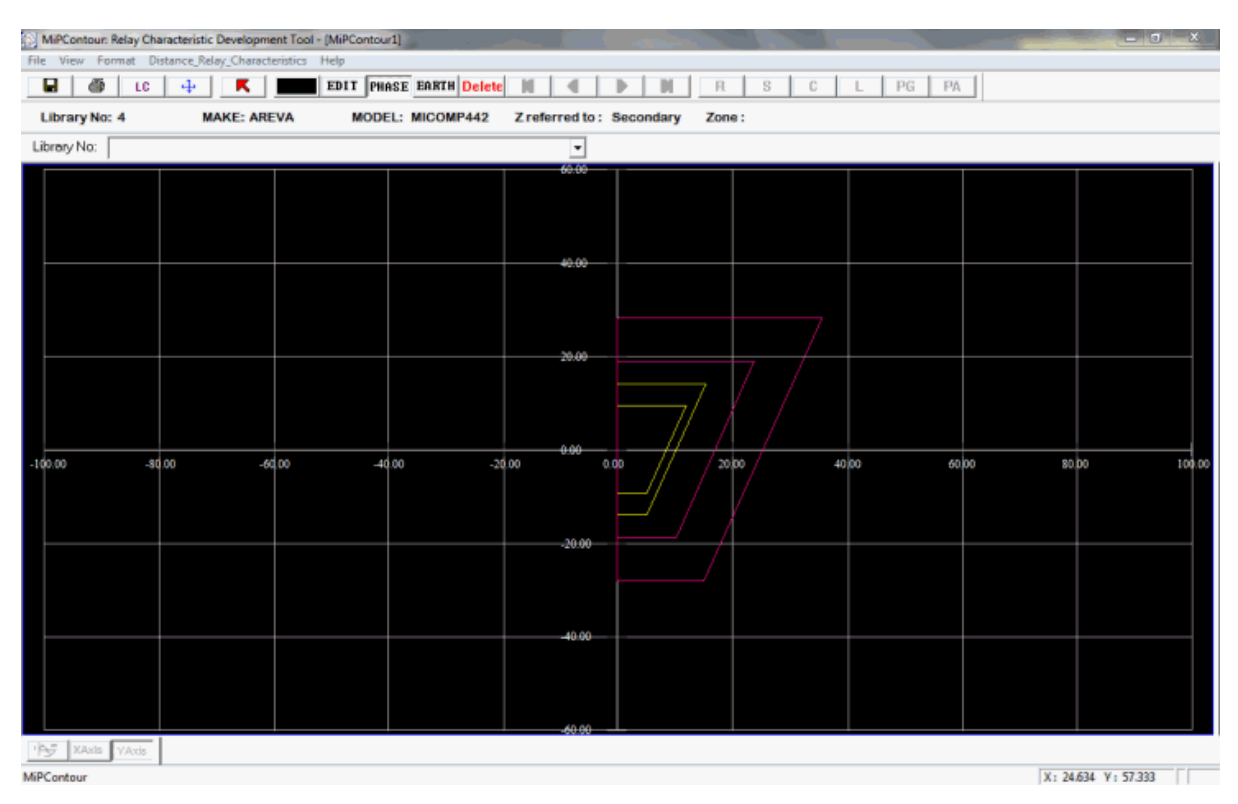

#### **EARTH:**

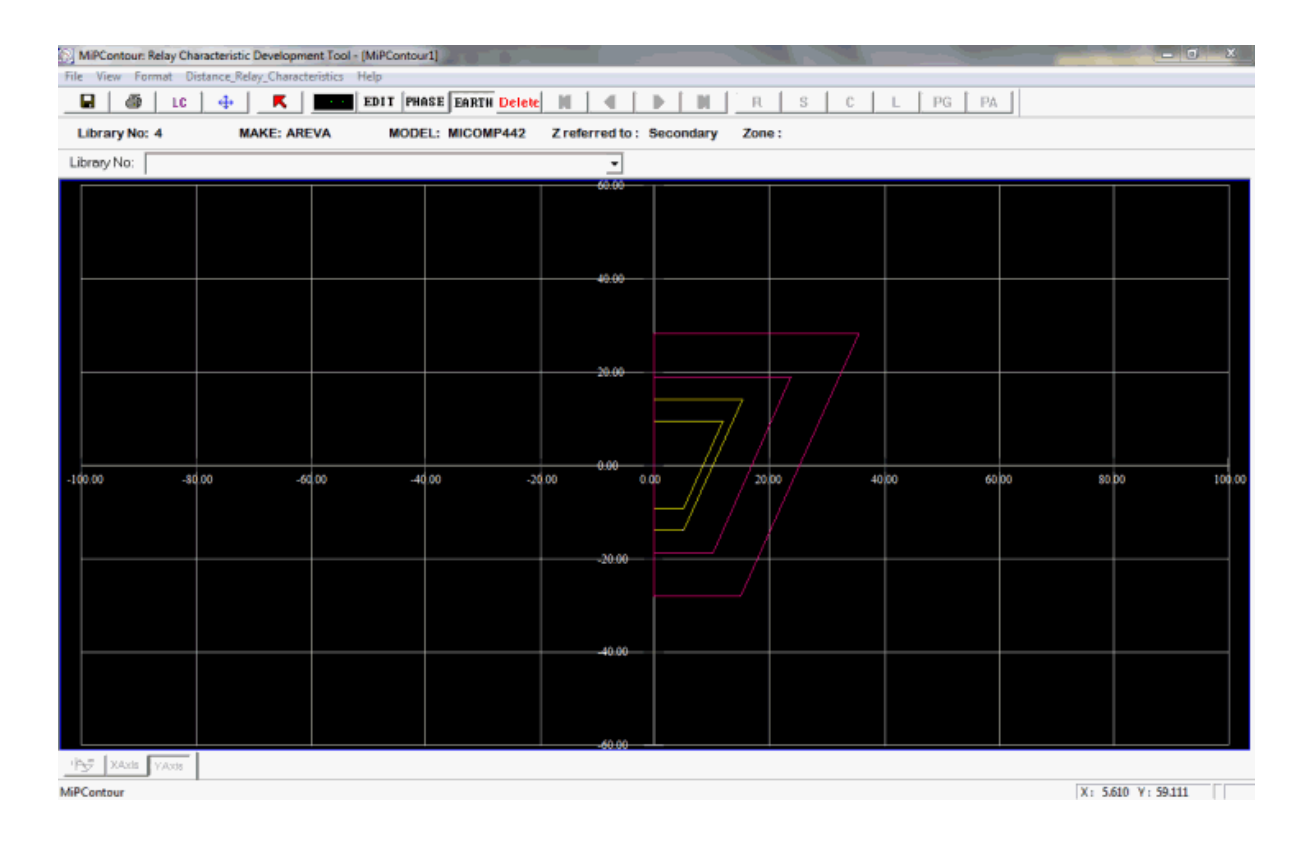

You have successfully drawn a new distance relay characteristics. Now, you need to save the newly drawn distance relay characteristics.

#### **Saving distance relay characteristics:**

1. Click File> Save As Characteristics Library or Save button from the tool bar. To select the zones refer Layers Control.

Following are the available MAKE, and MODEL:

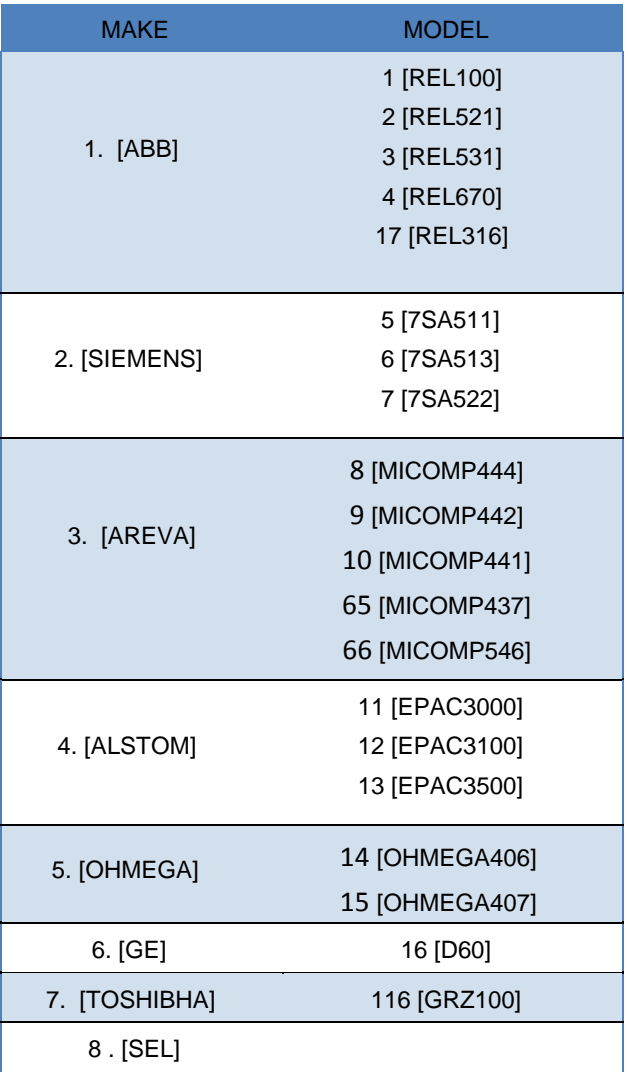

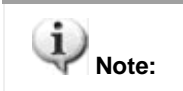

Similarly, you can create a new distance relay characteristics for various MAKE and MODEL.

## <span id="page-22-0"></span>**9.2 View & Modify: Existing Distance Relay Characteristics**

Follow these steps to view and edit the already created distance relay characteristics:

1. Click the Distance Relay Characteristics on the menu bar.

File View Format Distance\_Relay\_Characteristics Help Distance Relay Characteristics dialog box is displayed.

- 2. Click on View & Edit radio button. M&M and User-Defined radio buttons are enabled automatically after selecting View & Edit. Note: M&M is selected by default.
- 3. Select the manufacturer from the MAKE list box.
- 4. Select the version from the MODEL list box.
- 5. Select standard Relay characteristics Library number from Element/Characteristics Info combo box.
- 6. Click on View button.

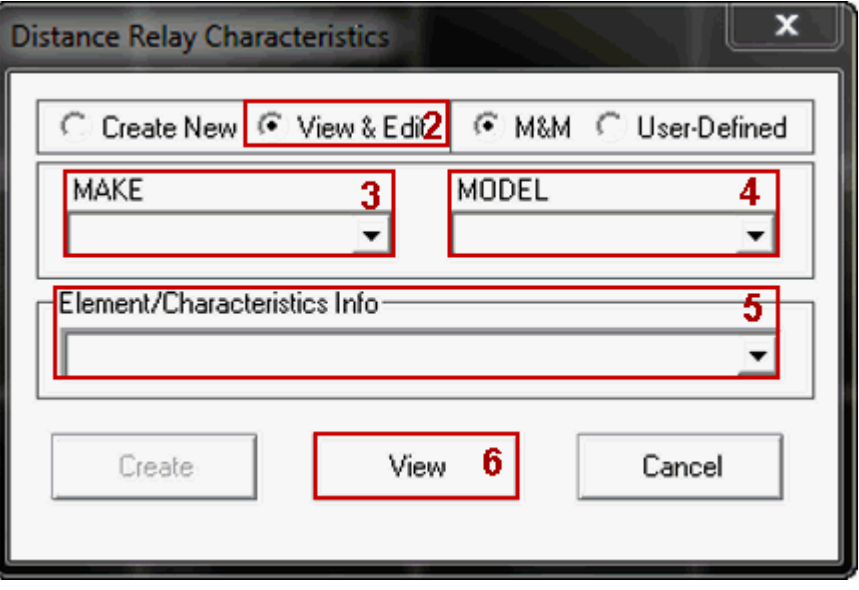

This displays the distance relay characteristics for both PHASE and EARTH. **PHASE:**

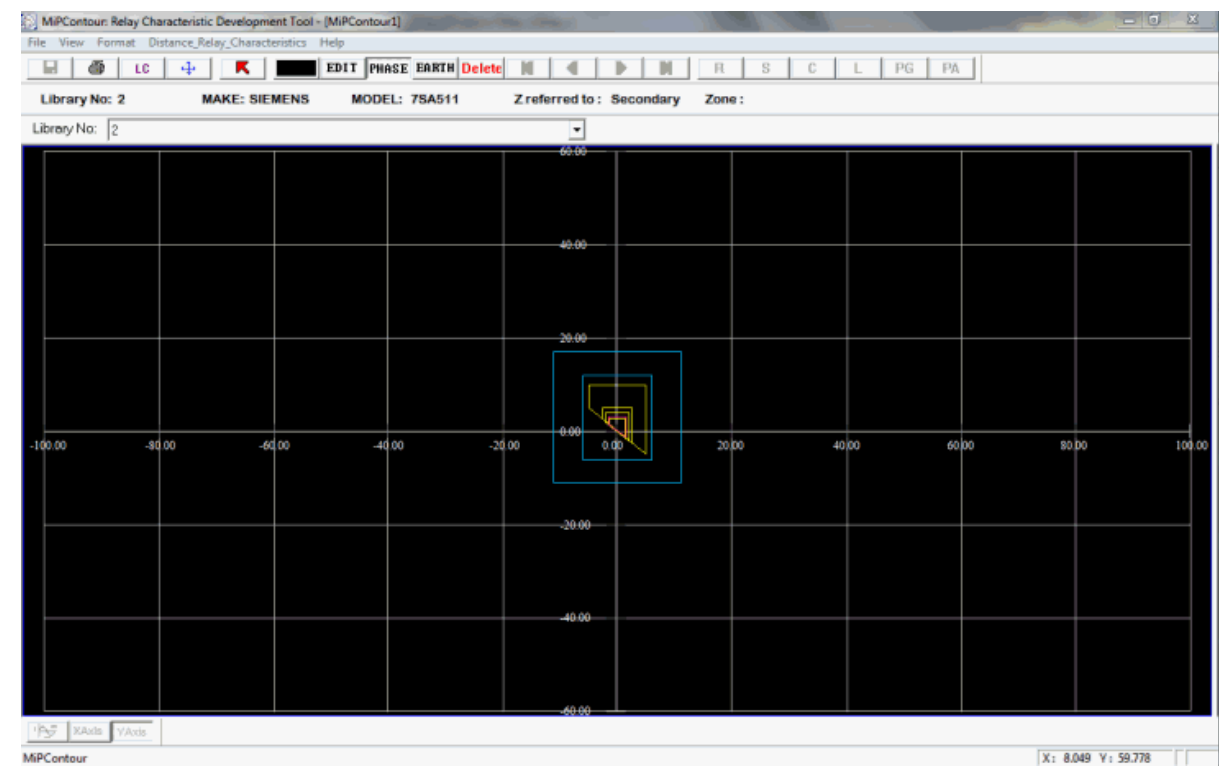

Power Research and Development Consultants Pvt. Ltd Page 24

#### **EARTH:**

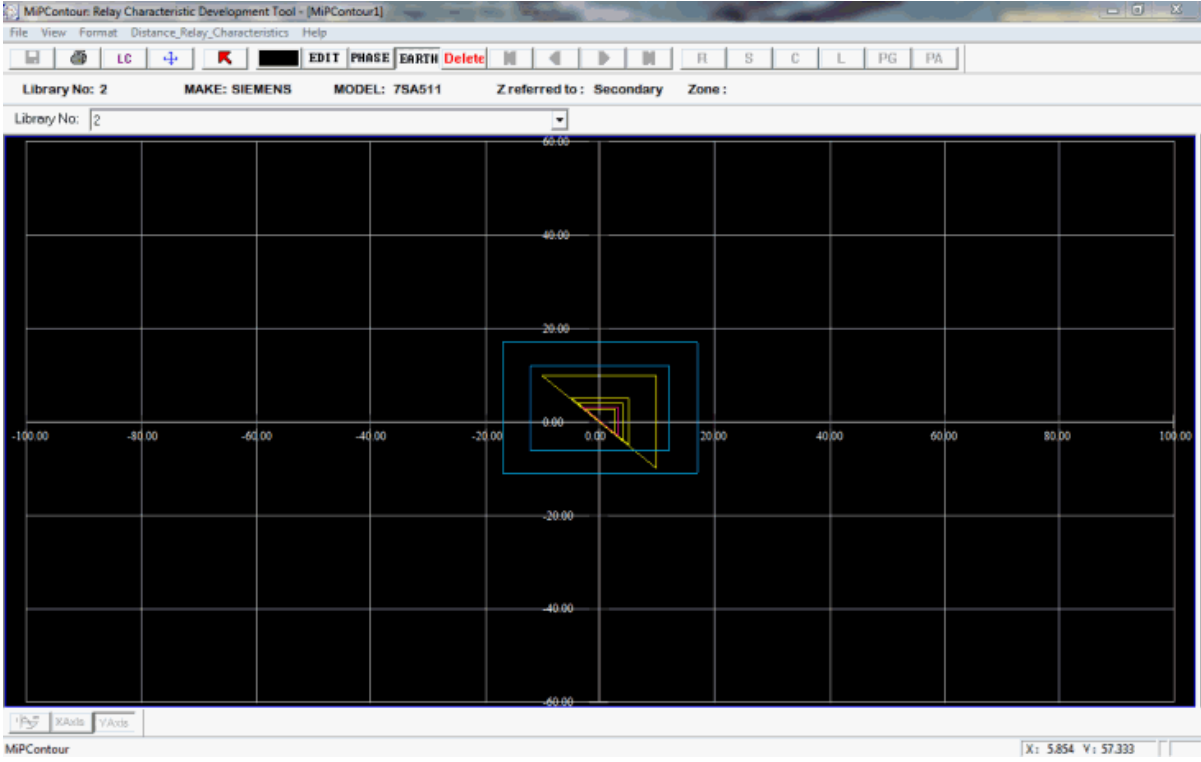

You have successfully viewed the already drawn distance relay characteristics.

- 7. On clicking the User-Defined radio button, MAKE and MODEL list gets disabled.
- 8. Select standard Relay characteristics Library number from Element/Characteristics Info combo box, click the View button.

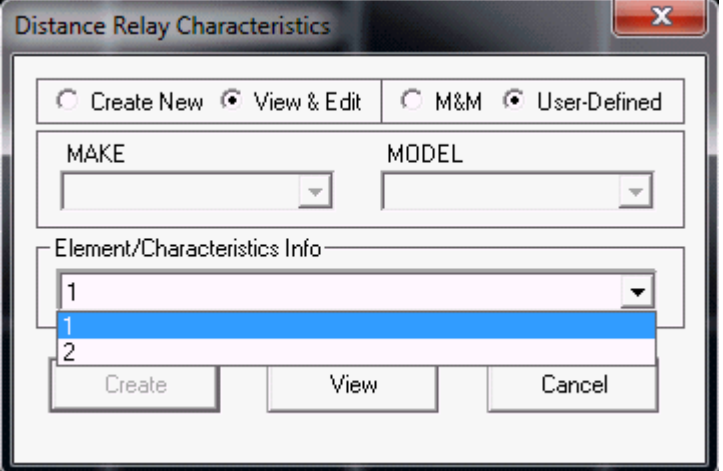

To edit the distance relay characteristics refer Layers Control, and to save the drawing refer Save As Image and Save As Characteristics Library.

## <span id="page-24-0"></span>**9.3 Create: User defined Distance Relay Characteristics**

1. Click to select on the required shape button.

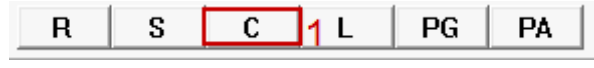

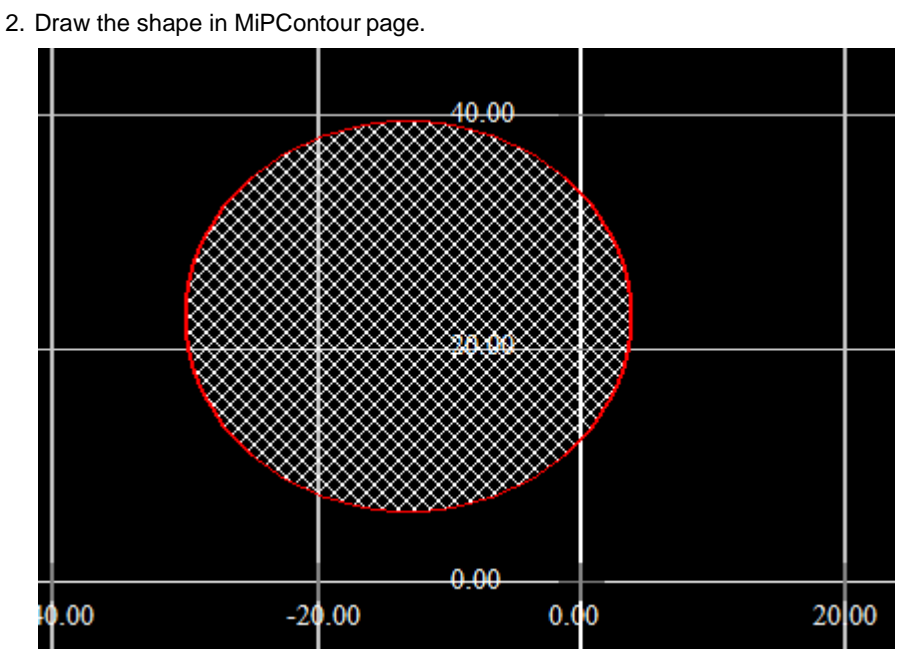

Shape details window is displayed.

- 3. Modify the existing details as per requirement.
- 4. Click OK button.

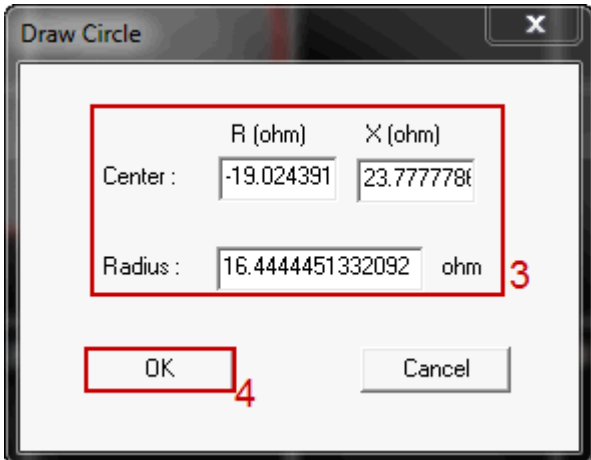

5. Click on Selection button.

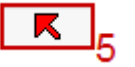

Right click on the shape to open a context menu.

#### 6. Go to "Change Layer" and Select the required zone.

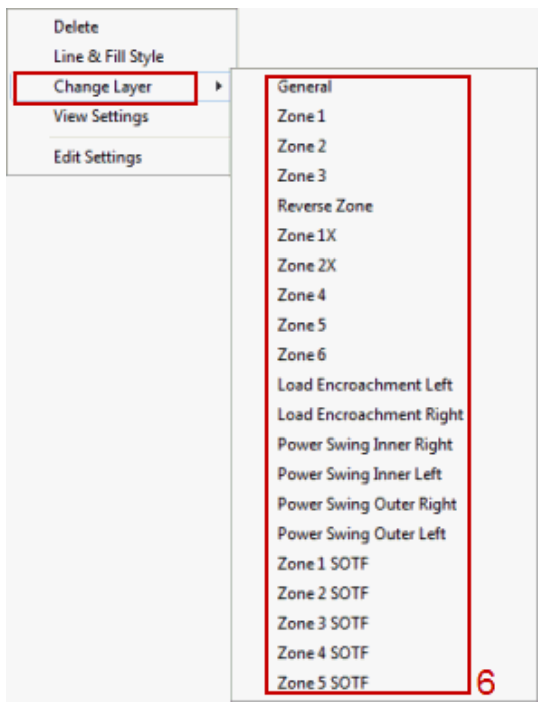

7. Click on Save As characteristics Library button.

П

User defined Distance Relay Characteristics is created.

## <span id="page-26-0"></span>**9.4 View & Modify: User Defined Distance Relay Characteristics**

1. Click the Distance Relay Characteristics on the menu bar.

```
File View
 Format
            Distance_Relay_Characteristics
                                           \blacksquare
```
Distance Relay Characteristics dialog box is displayed.

- 2. Click to select View & Edit radio button.
- 3. Click to select User-Defined radio button.
- 4. Select the required library from the Element/Characteristics Info combobox.
- 5. Click View button.

The selected distance relay characteristics is displayed.

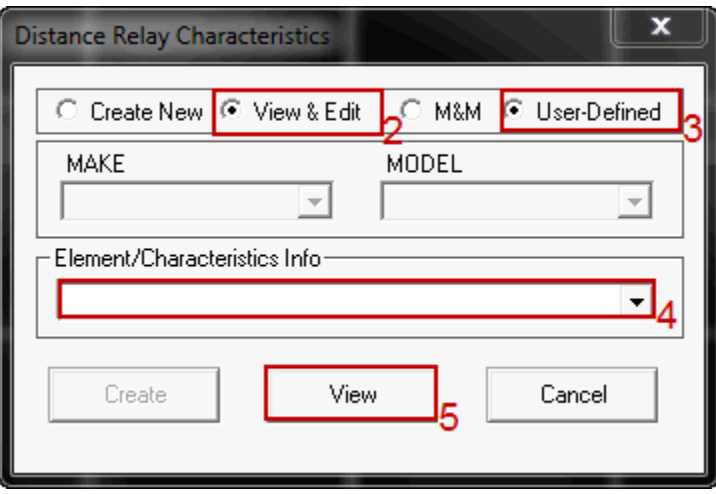

Note: Select Selection button,if not selected. Right click on the shape to open a context menu.

6. Click on Edit Settings.

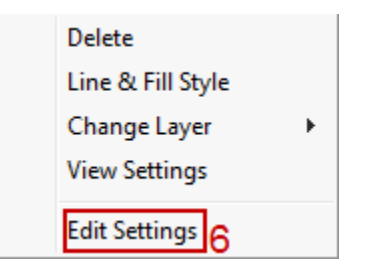

- 7. Edit the required fields.
- 8. Click OK button.

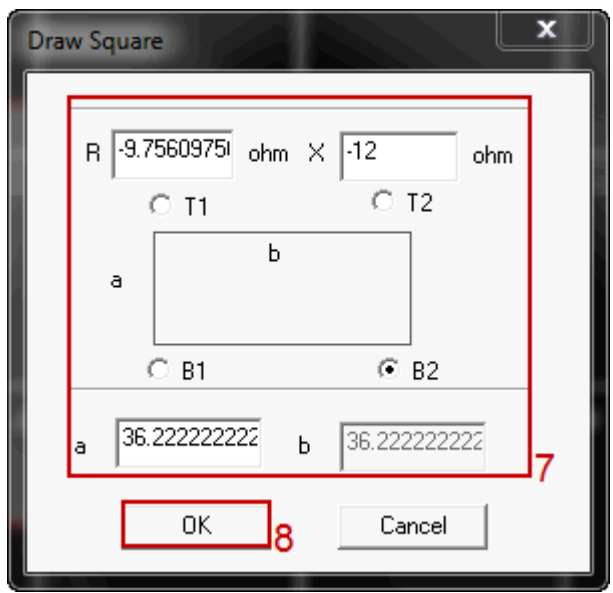

<span id="page-27-0"></span>This edits the User defined Distance Relay Characteristics.

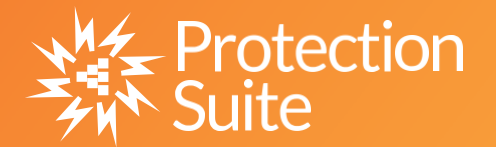

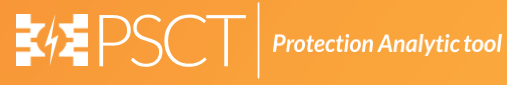

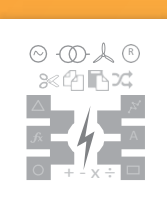

**Power System Network Editor**

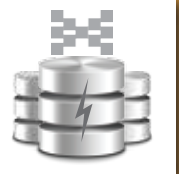

Y

**Graph Utility**

x

**Database Manager**

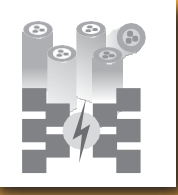

**LPC/CPC**

**Viewer**

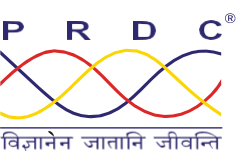

#### **Power Research & Development Consultants Pvt. Ltd.**

# 5, 11th Cross, 2nd Stage, West of Chord Road, Bengaluru India - 560086. Tel:+91-80-4245 5555 / 23192209, Fax: +91-80-4245 5556 / 23192210 Email: [Info@prdcinfotech.com](mailto:Info@prdcinfotech.com) website: www[.prdcinfotech.com](http://www.prdcinfotech.com/)

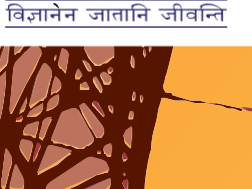

**© 2016 by Power Research & Development Consultants Pvt. Ltd. All rights reserved.**

All information contained in this documentation, as well as the software described in it, is confidential and proprietary to Power Research & **DevelopmentConsultantsPvt.Ltd.oroneofitssubsidiaries,issubject toalicenseagreement,andmaybeusedorcopiedonlyinaccordance**  with the terms of such license. Except as permitted by such license, no part of this documentation may be reproduced, stored in a retrieval system, or transmitted in any form or by electronic, mechanical, recording, or any other means, without the prior written permission of Power<br>Research & Development Consultants Pvt. Ltd orone of its subsidiaries. Power Res

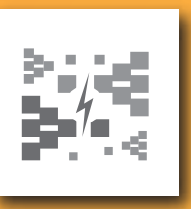

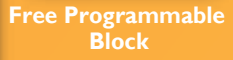

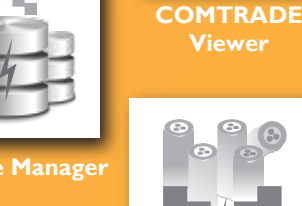

product names are trademarks or registered trademarks of Power Research & Development Consultants Pvt. Ltd., or one of its subsidiaries.